# **ИНСТРУКЦИЯ ПО ОРГАНИЗАЦИИ ВЕБИНАРОВ В ZOOM**

## **1. Необходимое оборудование**

Для организации вебинара или онлайн-занятия в программе ZOOM, вам понадобится: - компьютер или ноутбук с подключением к интернет;

- рабочий микрофон (например, гарнитура от телефона), он может быть встроенным, например, в ноутбуках он встроенный;

- веб-камера (в ноутбуках она встроенная);

- ваши материалы для занятия (презентация, изображения, программы, «раздаточные» материалы и/или задания и т.п.).

## **2. Установка и авторизация**

1. Для Windows - скачайте программу с официального сайта сервиса https://zoom.us/download. Ваша программа – первая в списке!

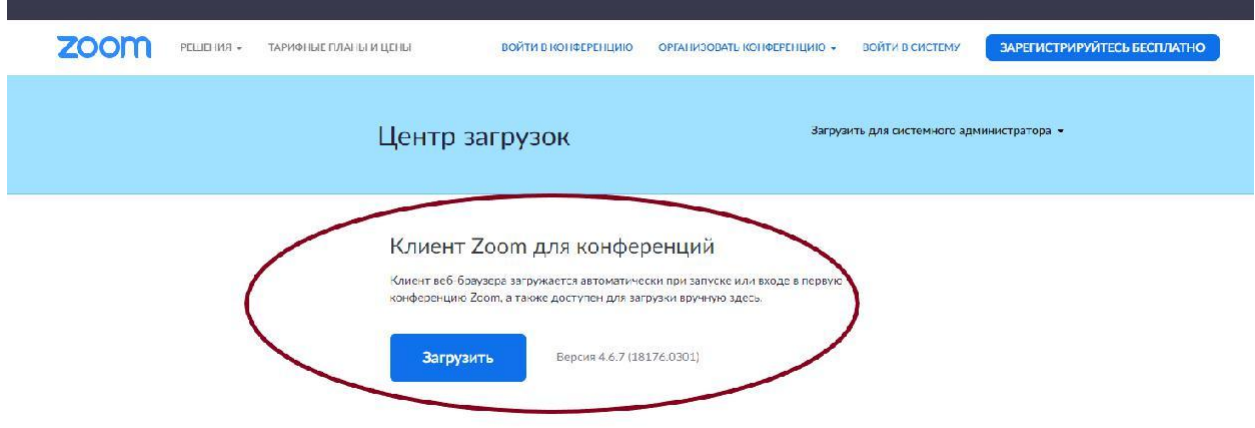

- 2. Для iOS перейдите на сайт Apple App Store (https://apps.apple.com/us/app/zoom-uscloud-video-meetings/id546505307) и выполните поиск zoom
- 3. Для Android посетите сайт Google Play (https://play.google.com/store/apps/details?id=us.zoom.videomeetings) и выполните поиск zoom
- 4. После загрузки на компьютере найдите загрузочный файл **ZoomInstaller.exe** (с иконкой – белая видеокамера на голубом фоне) в разделе "Загрузки" и запустите его для установки программы

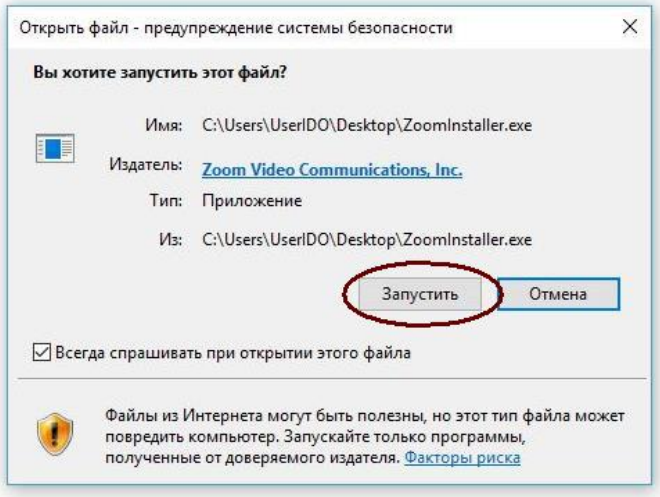

5. В случае, если вы выполняете загрузку на смартфон, после того, как вы нажали кнопку "Загрузить" программа загружается и появляется кнопка "Открыть" после окончания процесса.

6. В обоих случаях после загрузки на рабочем столе появится значок программы "Белая камера в голубом круге". Нажмите на этот значок

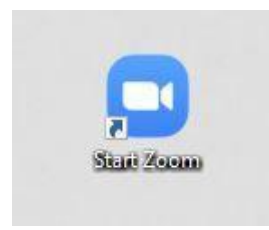

7. Появится окно, в котором будет предложено "Войти в конференцию", "Войти в". Если вы не зарегистрированы, хотите войти в систему и начать или запланировать свою конференцию, нажмите, то нажмите "Войти в".

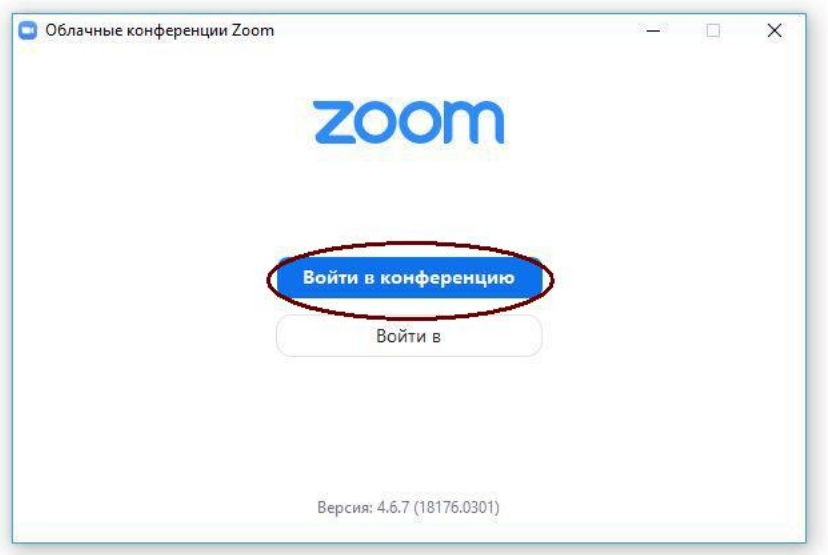

8. В открывшемся окне для пользователя есть несколько возможностей:

a) Если вы уже были зарегистрированы в системе, то можете войти через 1 - Google-аккаунт, 2 - используя аккаунт Facebook, или 3 - введите свой почтовый адрес и пароль и нажмите кнопку «Войти в».

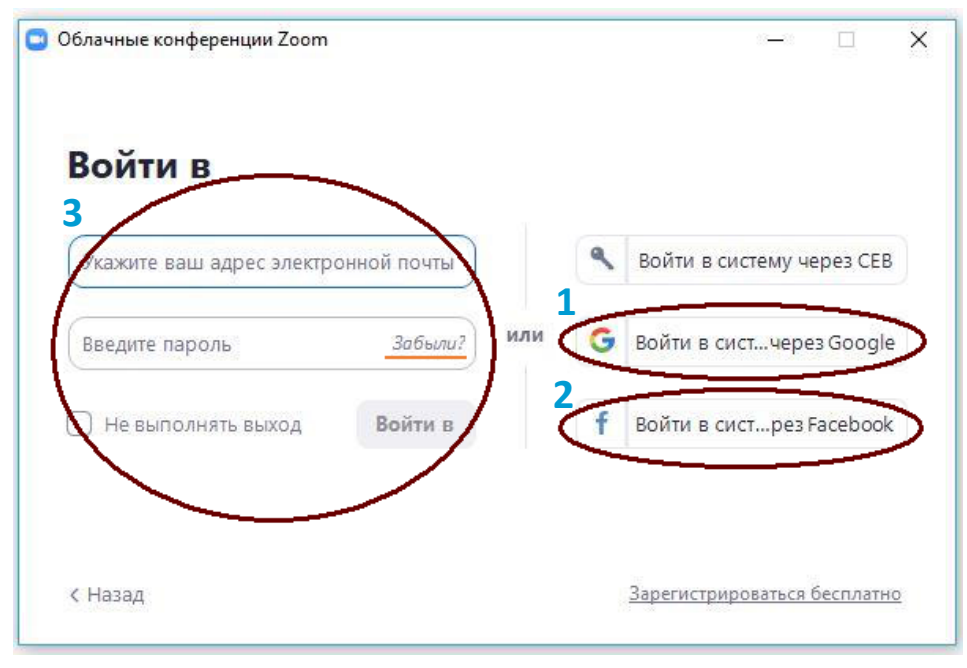

*Если вы зарегистрированы в системе*

*Примечание:* если у вас есть учетная запись ZOOM, но вы не можете вспомнить пароль. Нажмите «Забыли?»

> b) Если вам требуется регистрация, то нажмите «Зарегистрироваться бесплатно» справа внизу окна

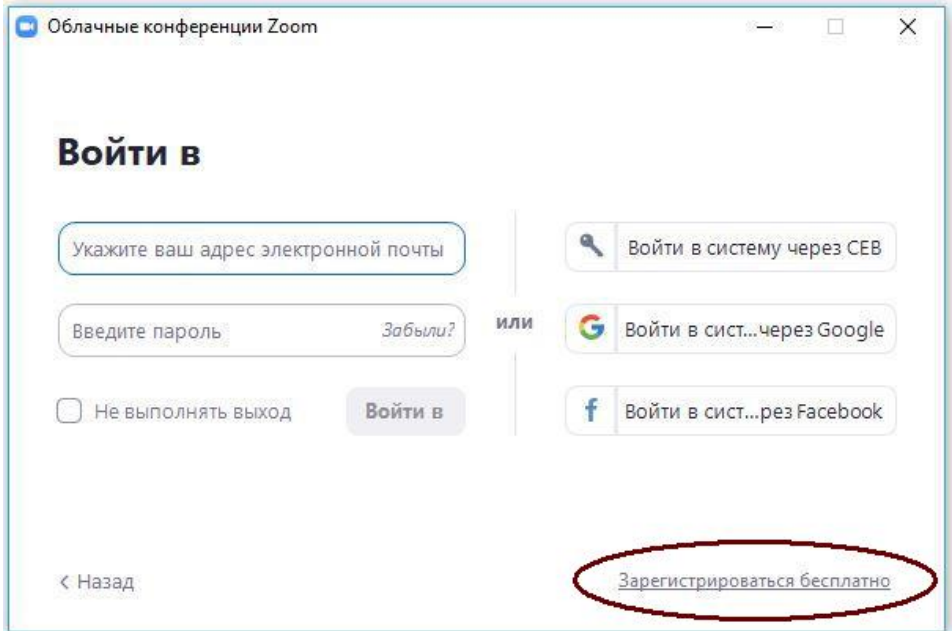

9. В окне браузера откроется страница регистрации на официальном сайте ZOOM. В окне регистрации введите адрес своей рабочей электронной почты, ниже – буквы

и цифры с капчи, и нажмите кнопку регистрации или воспользуйтесь своими аккаунтами Google или Facebook

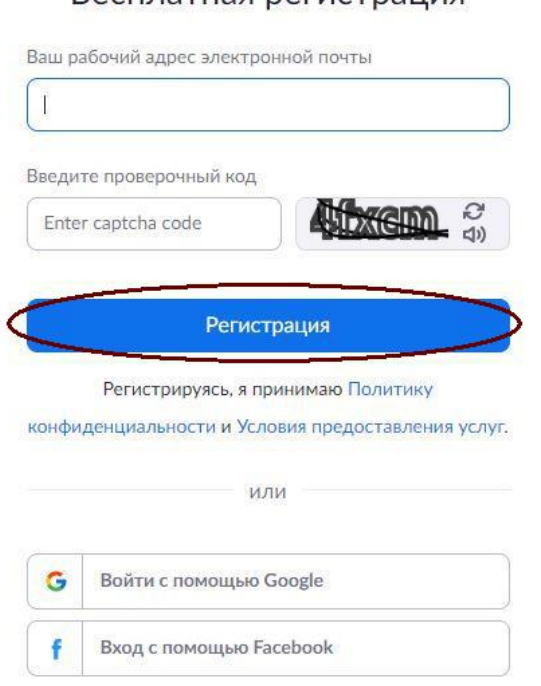

Бесплатная регистрация

10. После нажатия кнопки «Регистрация» вам необходимо зайти в почтовый ящик, адрес которого вы вписывали в форму регистрации. На указанную почту вам должно прийти от ZOOM «Активация учетной записи». Выполните инструкции из письма (нажмите на кнопку или перейдите по ссылке).

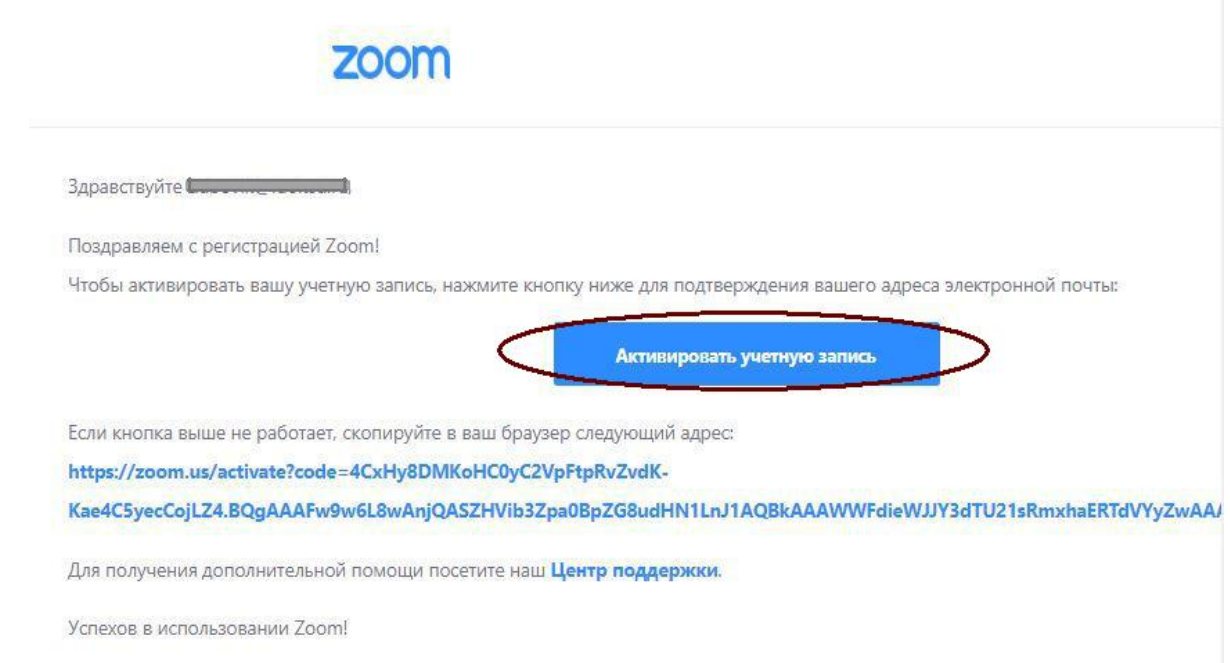

11. Как только вы подтвердите регистрацию автоматически откроется окно активации учетной записи, где вы сможете назвать свое имя и фамилию и установить свой пароль. Помните, что пароль должен содержать большие и маленькие буквы и цифры. Там есть подсказки. Если они красного цвета, то пароль нужно изменить, пока система не будет удовлетворена. Также вы можете воспользоваться предложенным паролем, который автоматически сгенерировала система.

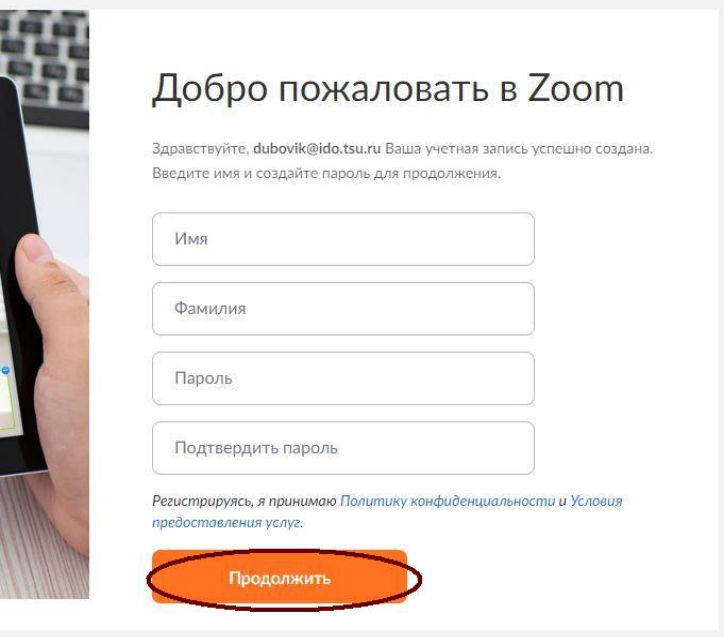

12. Дальше вам будет предложено пригласить друзей. Вы можете пропустить этот шаг.

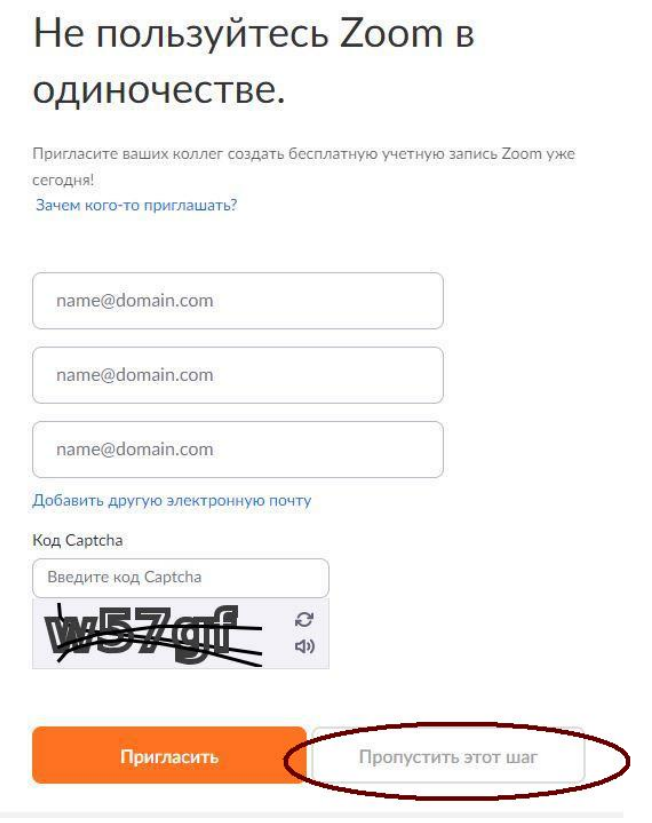

13. После пропуска предыдущего шага вам будет предложено начать вашу тестовую конференцию. Этот шаг тоже можно сохранить. Но сохраните куданибудь указанный на этой странице 10-значный код. Это постоянный код "Зала персональных конференций", который с этого момента закреплен за вами. В будущем вы можете организовывать временные залы для сиюминутных разговоров, а можете использовать свой постоянный зал.

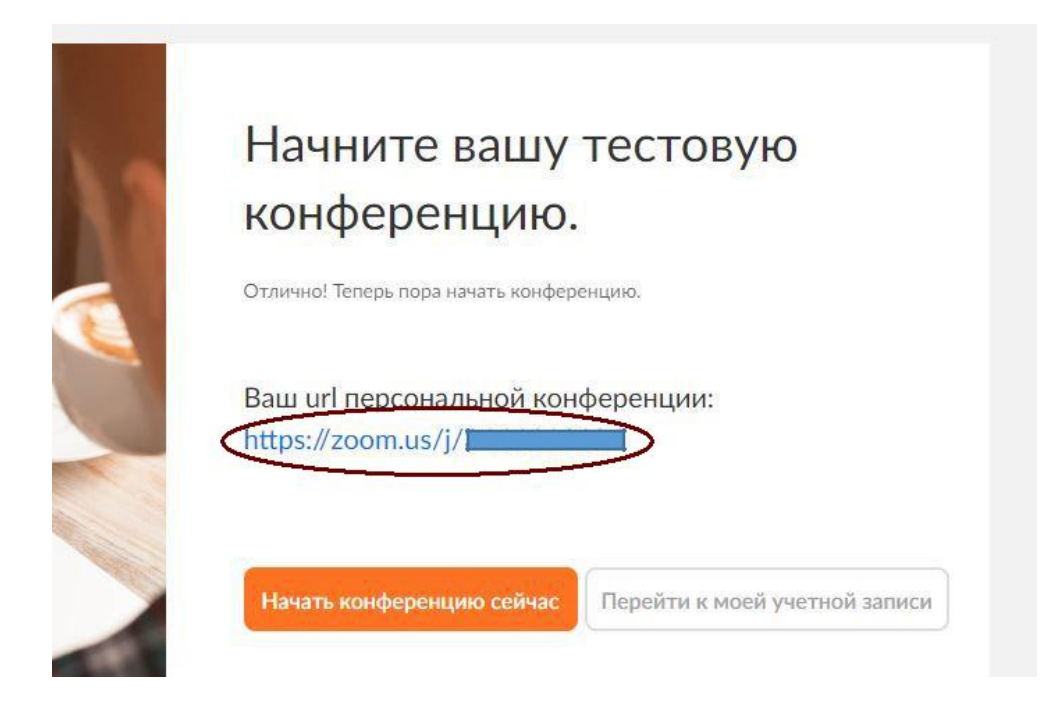

- 14. Можете закрыть сайт. Авторизация прошла успешно.
- 15. Теперь вы можете нажать на иконку сервиса у вас на рабочем столе, ввести свой адрес электронной почты и пароль и начать работу.

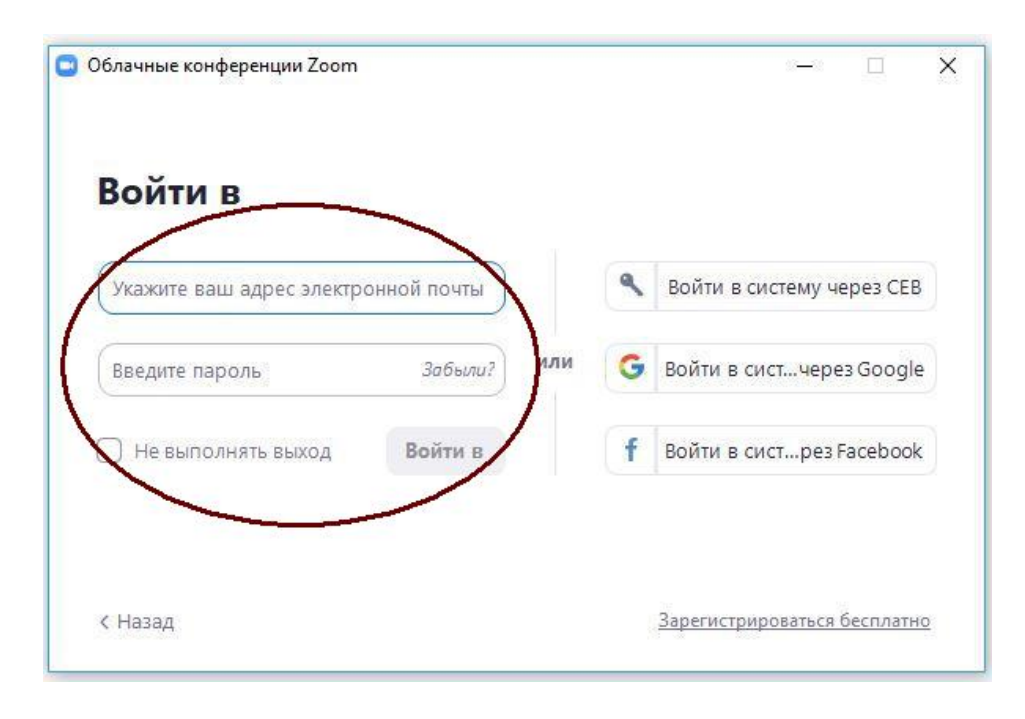

## **3. Интерфейс ZOOM**

#### **1. Главный экран**

После входа в систему отображается главное диалоговое окно, как показано ниже. Вкладка по умолчанию – «Главная».

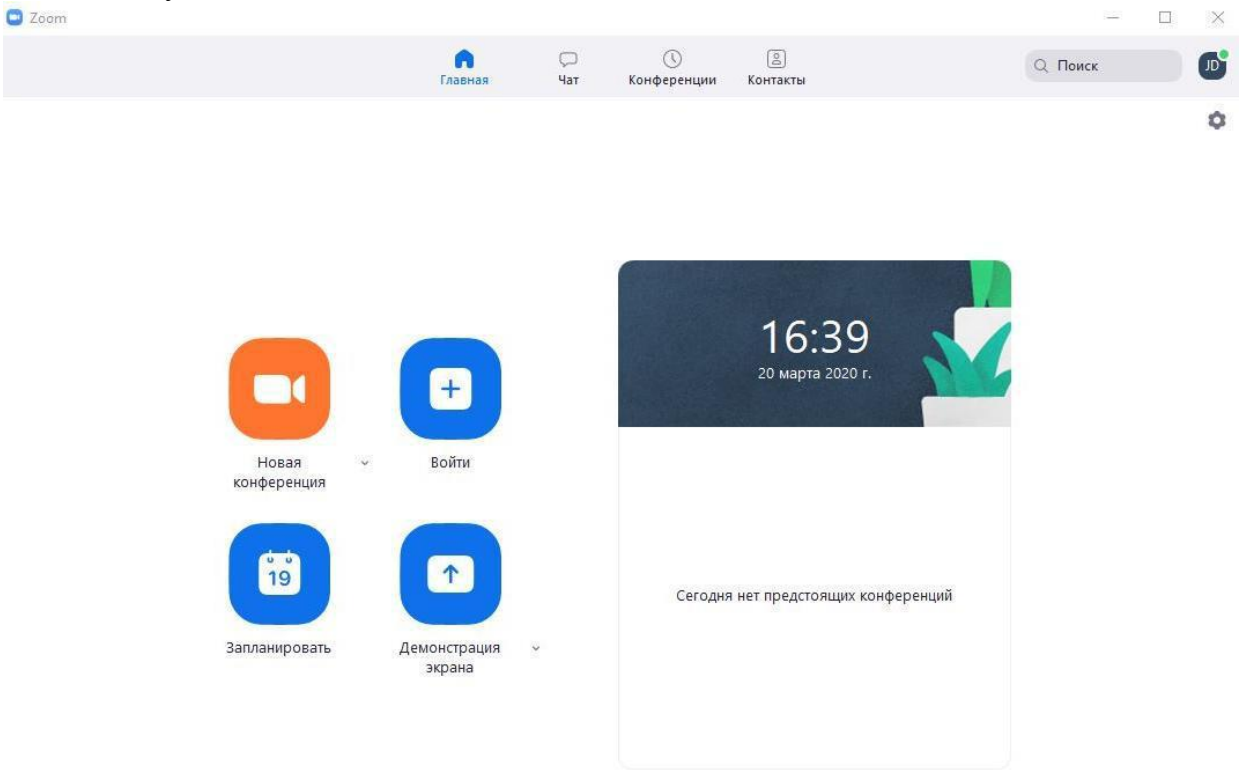

Вы можете:

- $\Box$ Просмотреть тип учетной записи, использованной для входа в систему (профессиональная или базовая)
- Нажать **«Начать без видео»,** чтобы начать конференцию с демонстрацией вашего настольного клиента или приложения
- Нажать **«Начать с видео»,** чтобы начать видеоконференцию
- $\Box$ Нажать **«Запланировать»,** чтобы настроить будущую конференцию
- $\Box$ Нажать **«Войти»,** чтобы войти в конференцию, которая уже началась
- Нажать **«Демонстрация экрана»**, чтобы начать демонстрацию экрана в зале  $\Box$ Zoom Room после ввода ключа демонстрации или идентификатора конференции

**Примечание**: Нажмите на раскрывающийся список для просмотра профиля, проверки обновлений, изменения учетных записей и выхода из системы.

### **2. Конференции**

Выберите «Конференции», чтобы просматривать, начинать, редактировать и удалять идентификатор персональной конференции, запланированные конференции и записи конференций. Нажмите здесь, чтобы получить подробные сведения об идентификаторе персональной конференции (PMI).

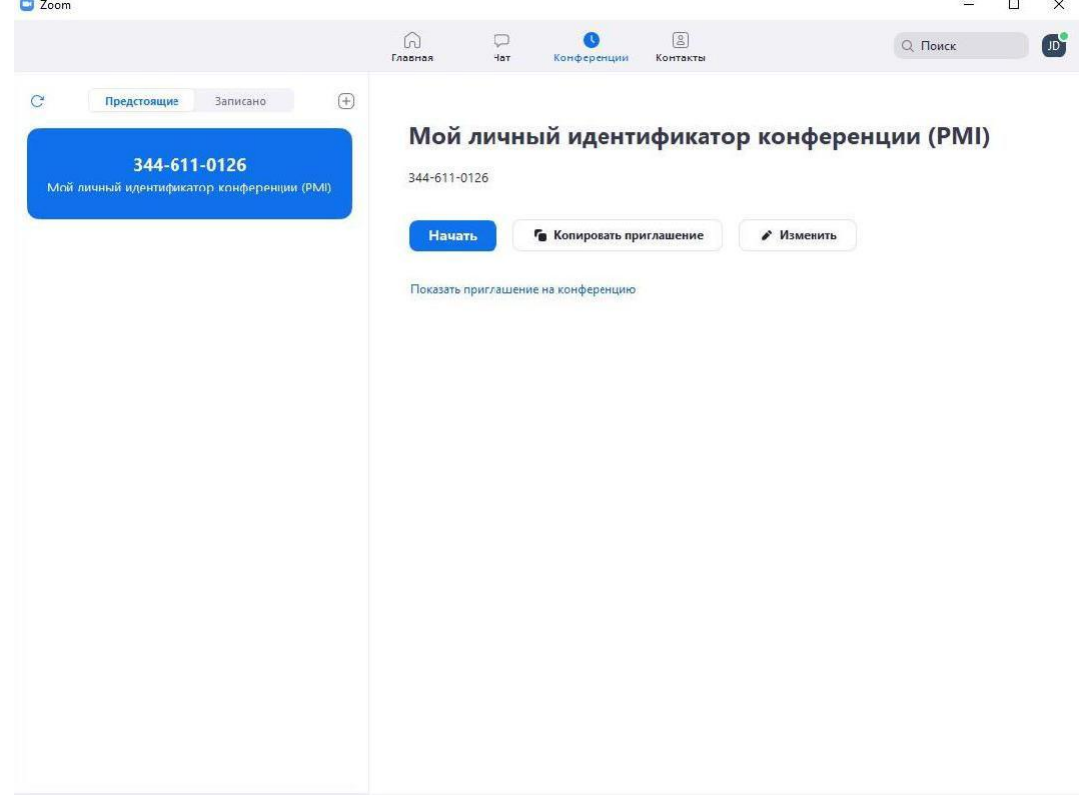

Вы можете:

- **Начать**: Нажмите **«Начать»** для запуска предварительно запланированной конференции, включенной в список предстоящих конференций.
- **Редактировать**: Вы можете **редактировать** или обновить запланированную конференцию.
- **Удалить**: Нажмите **«Удалить»,** чтобы необратимо удалить запланированную конференцию.
- **Копировать**: Здесь вы можете **копировать** текст приглашения запланированной конференции и вручную вставить его в электронное письмо, МС, СМС и т.д.

**Примечание**: если вы не видите запланированную конференцию, нажмите на вкладку «Обновить» в верхнем правом углу, чтобы обновить список конференций.

### **3. Настройки Zoom**

Вкладка «Настройки» расположена в главном диалоговом окне или на панели меню конференции. Нажав **«Настройки»**, вы получаете доступ к следующим параметрам**:**

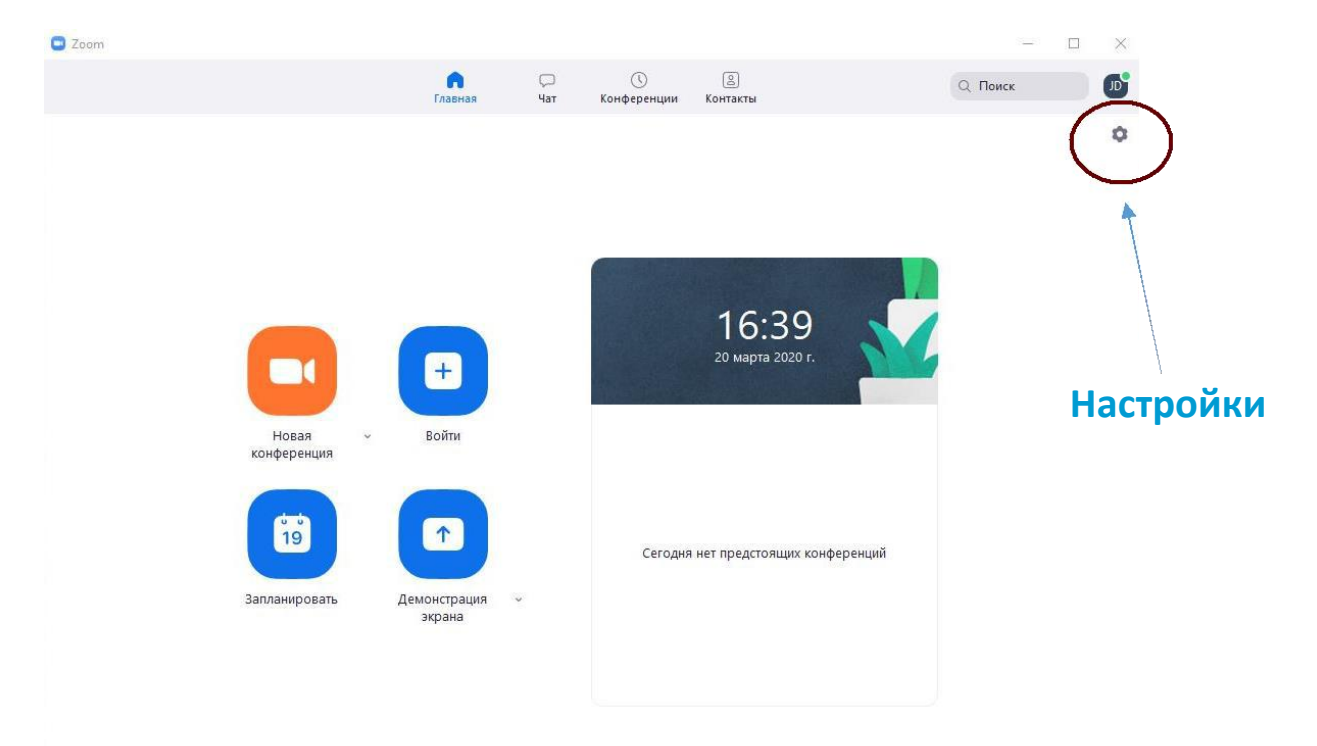

- $\Box$ **Общие:** Вы можете выбрать настройки по умолчанию
- **Звук:** Вы можете проверить, выбрать и изменить настройки ваших динамиков  $\Box$ и микрофона
- **Видео:** Вы можете проверить и выбрать вашу видеокамеру
- **Обратная связь:** Мы приветствуем любые вопросы, замечания и отзывы
- **Запись:** Здесь вы можете выбрать/открыть сохраненные вами записи (все записи сохраняются на вашем локальном устройстве/компьютере)
- $\Box$ **Учетная запись/профессиональная учетная запись:** Здесь вы можете перевести учетную запись на профессиональный план и осуществлять управление данными учетной записи (подробнее)

### **4. Функции конференций**

После начала или входа в конференцию вы можете выполнить следующие действия на панели меню, расположенной в нижней части окна конференции (наведите мышь для переключения):<br>| • Манимфикатор конфесенции Zooms 344-51-0:26

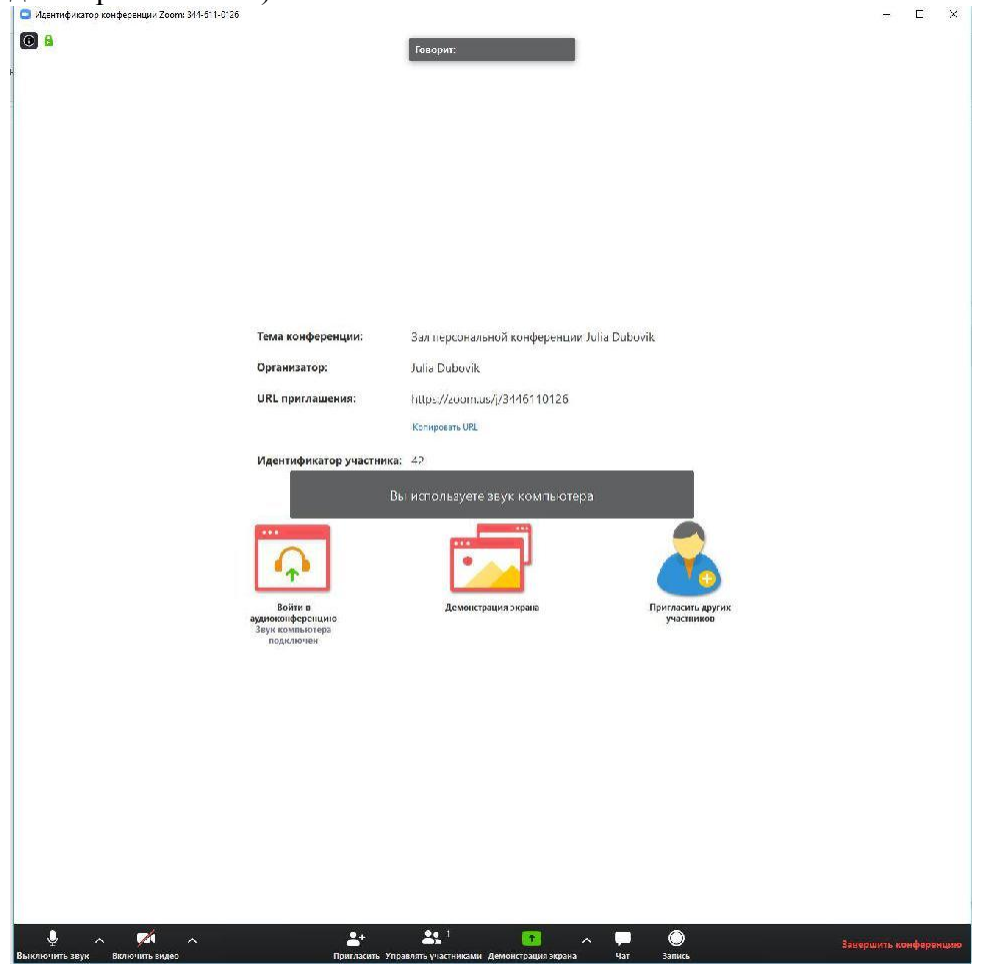

Вы можете:

- $\Box$ Пригласить других участников по электронной почте, с помощью МС, СМС (мобильные пользователи) или идентификатора конференции (подробнее)
- Включить демонстрацию вашего рабочего стола или окна  $\Box$ конкретного приложения (подробнее)
- Использовать групповой или приватный чат (подробнее)
- Записывать вашу конференцию (подробнее)
- Управлять участниками (подробнее)
- Включить и выключить ваш звук
- Выбрать параметры звука (подробнее)
- Остановить и включить ваше видео
- Изменить настройки (подробнее)
- Выйти из конференции или завершить конференцию

# **4. Организация вебинара (способ №1)**

1. Запустите программу и войдите в вашу учетную запись.

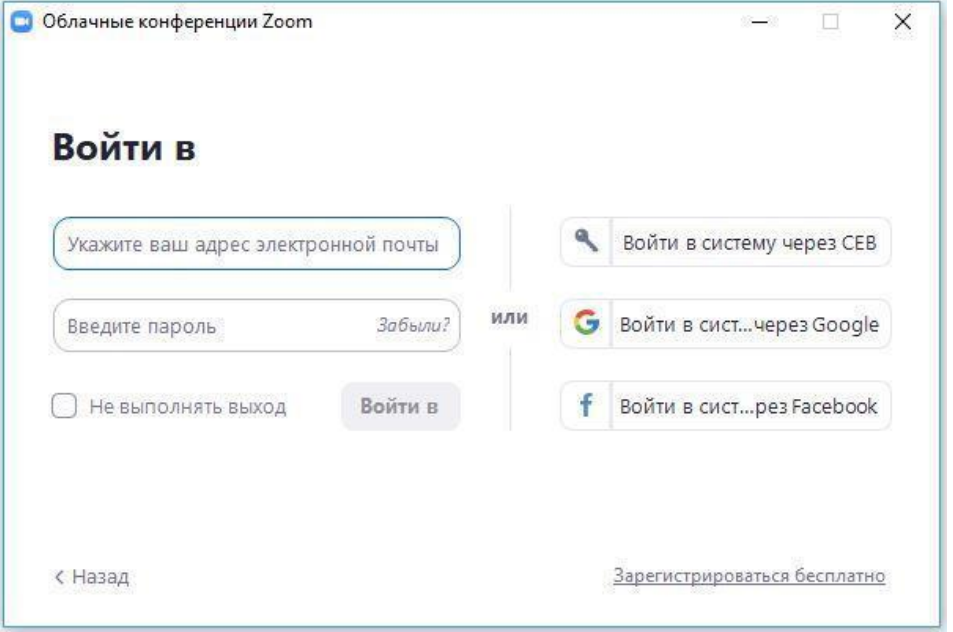

### 2. На главном экране нажмите кнопку «Запланировать»:

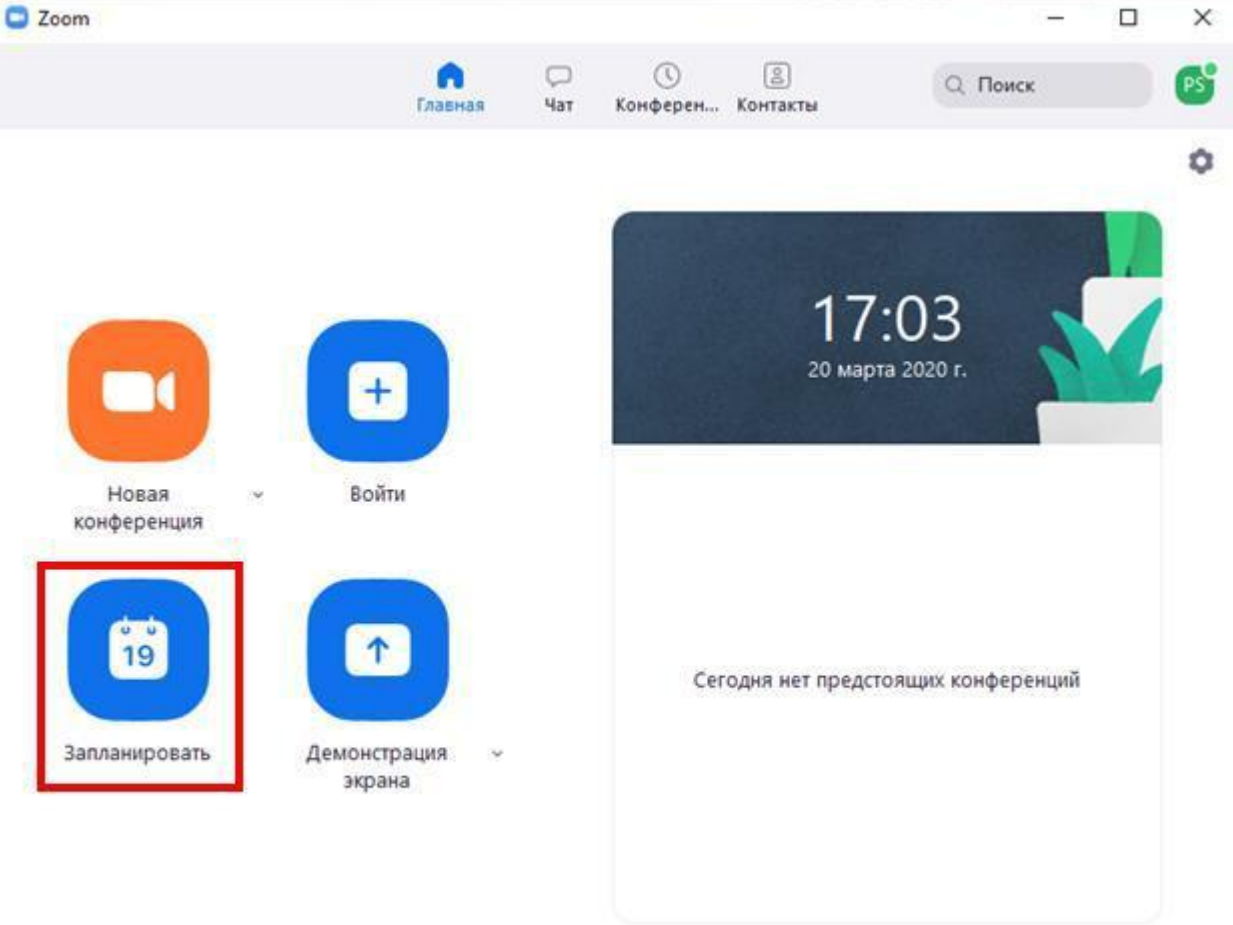

3. У вас откроется следующее окно:

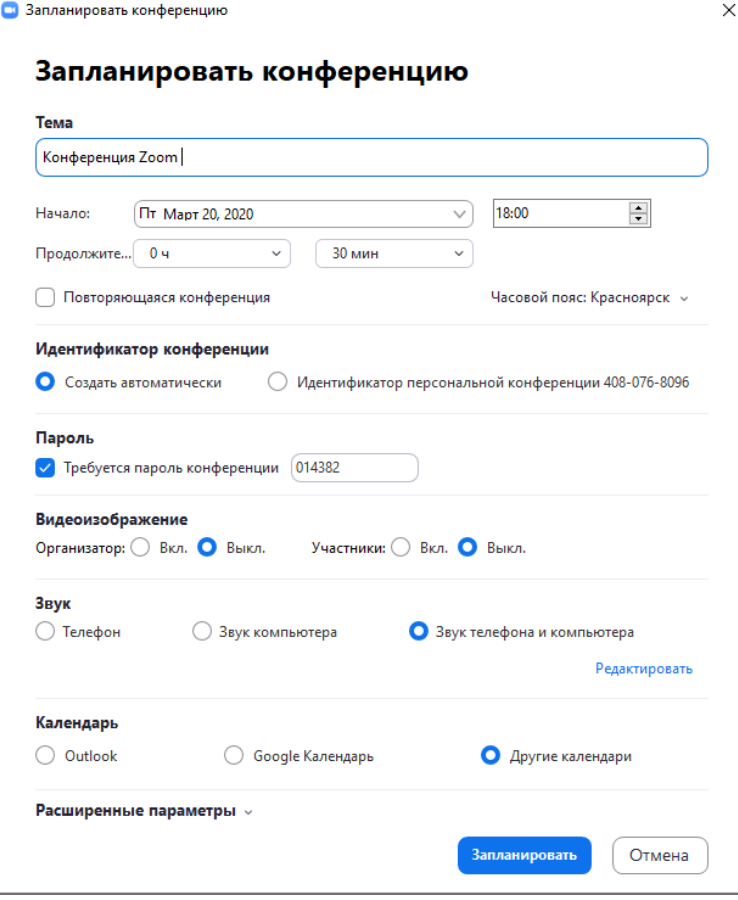

### **По пунктам:**

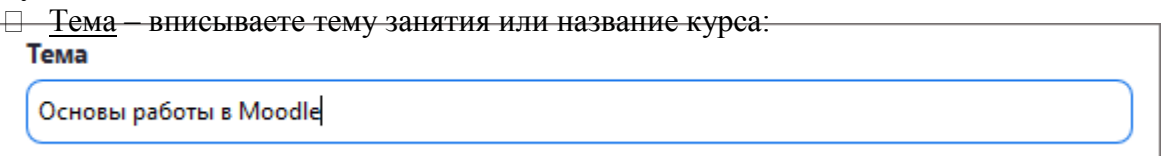

- $\Box$  Начало выбираете дату и время начала занятия;
- Продолжительность продолжительность вашего занятия. **ВАЖНО!** *В рамках бесплатной версии при организации вебинара от 3х и более человек действует ограничение на продолжительность до 40 минут.*

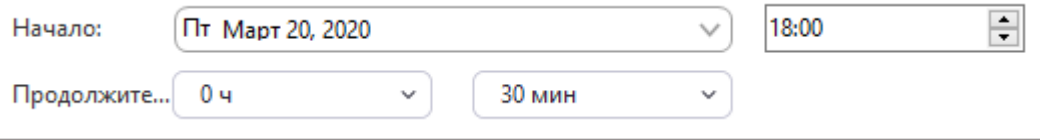

Идентификатор конференции – вы можете сгенерировать ссылку на вебинар или выбрать вариант с использованием вашего личного идентификатора:

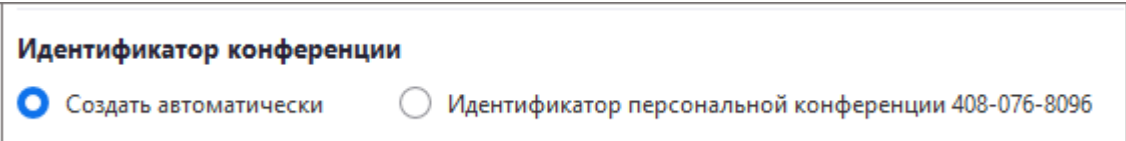

Пароль - слушатели помимо идентификационного номера или ссылки на вебинар могут вводить пароль для входа на вебинар:

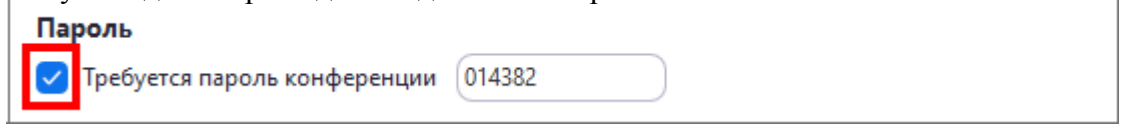

Вы можете отменить наличие пароля, убрав галочку:

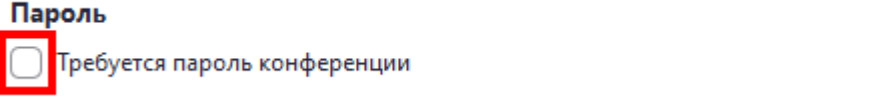

 $\Box$  Видеоизображение – если у вас есть вебкамера, вы можете транслировать изображение с нее, тогда слушатели смогут вас видеть. Для этого выберите соответствующий пункт у организатора:

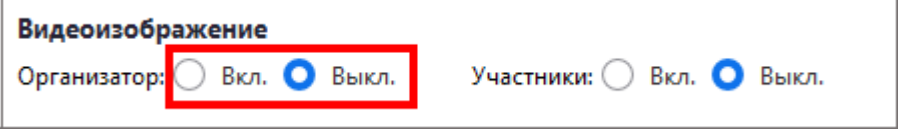

Вы также можете разрешить слушателям включить их вебкамеры, чтобы и вы могли их видеть. Для этого выберите соответствующий пункт у участников:

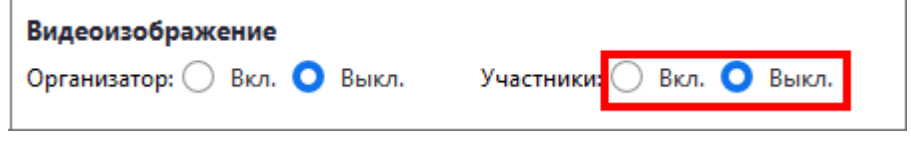

Звук – данный пункт оставляем без изменений:

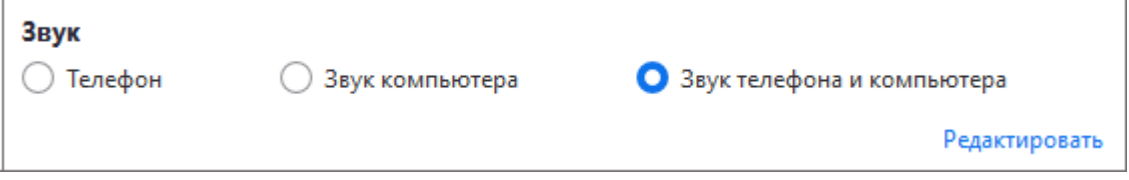

Календарь – лучше выбрать пункт «Другие календари»:

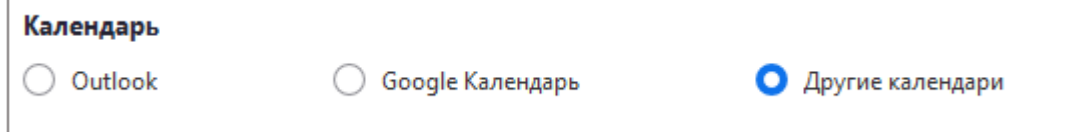

Расширенные параметры – данный пункт позволяет вам разрешить слушателям заходить в вебинарную комнату раньше вас и автоматически запустить запись вебинара. Для этого нужно поставить галочку рядом с соответствующим пунктом:

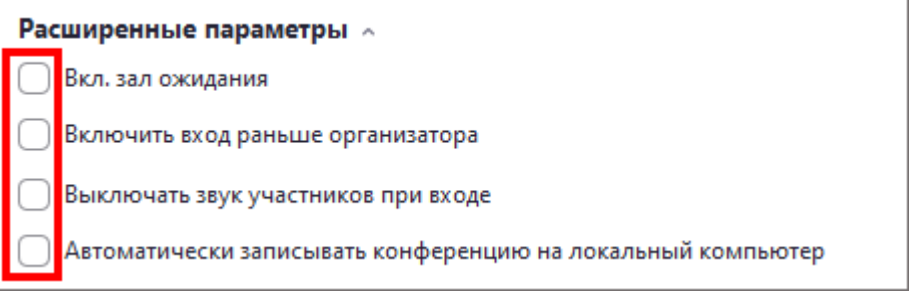

4. Когда вы заполните каждый пункт, нажмите синюю кнопку «Запланировать» внизу окна:

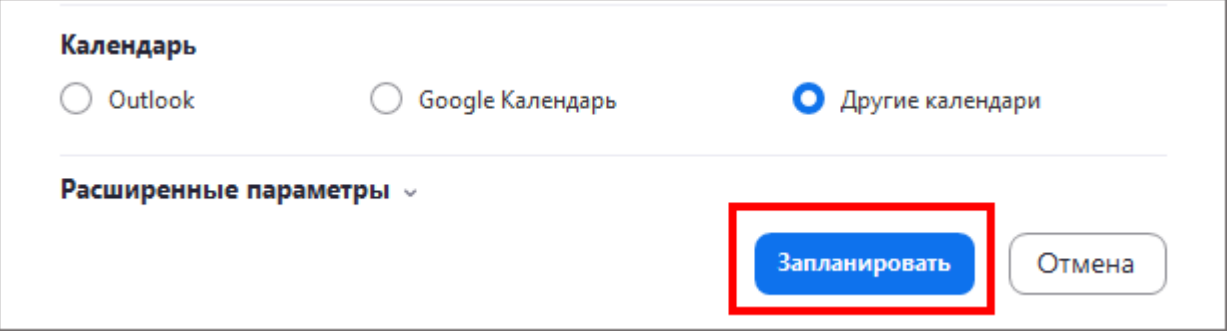

5. У вас откроется окно с информацией о вебинаре. Нажмите синюю кнопку «Копировать в буфер обмена»:

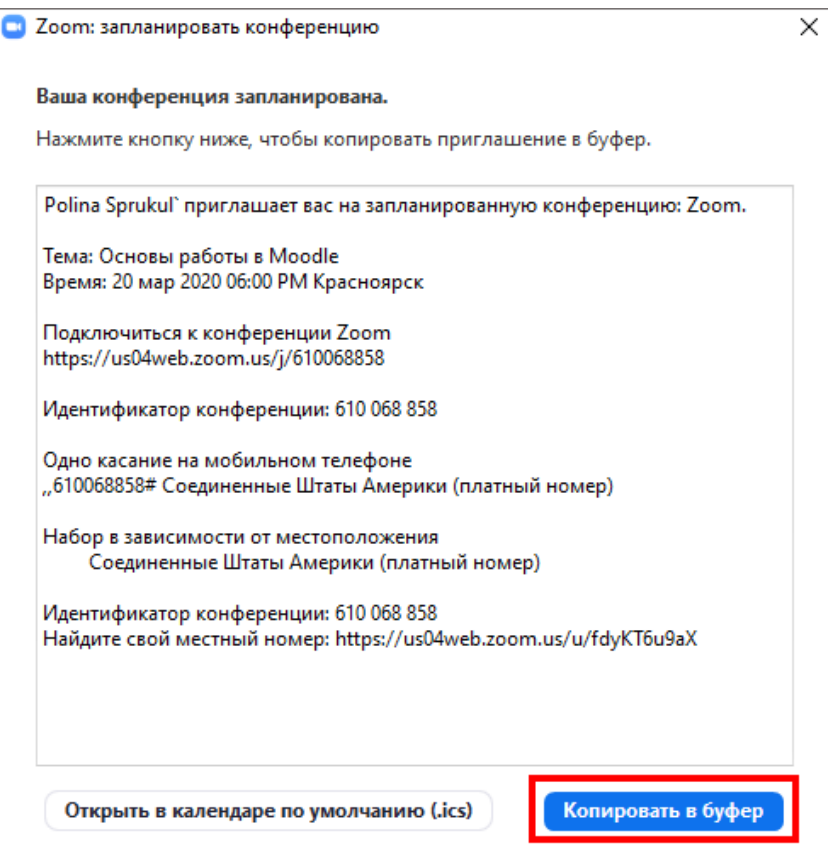

6. Откройте любой текстовый редактор, например, Microsoft Word, и вставьте текст из буфера в документ при помощи правой кнопки мыши и команды «вставить», либо при помощи сочетания клавиш клавиатуры «ctrl+v»:

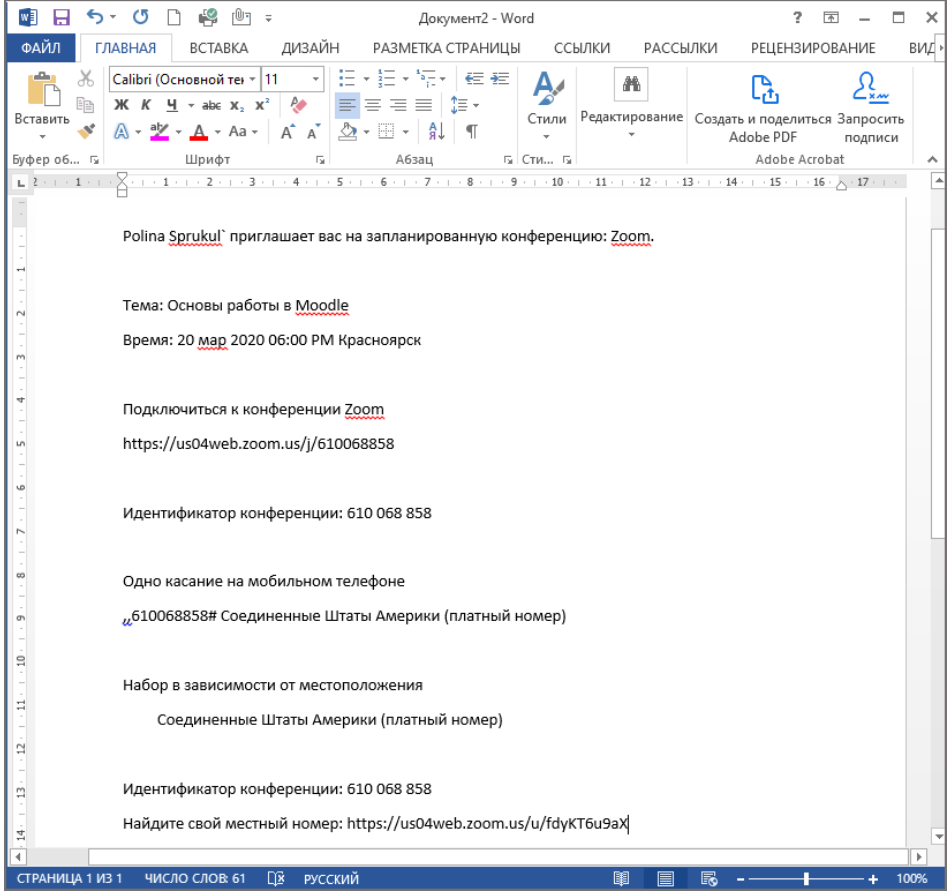

#### Нас интересуют 2 пункта: «Подключиться к конференции Zoom» и «Идентификатор конференции». Остальную информацию можно удалить.

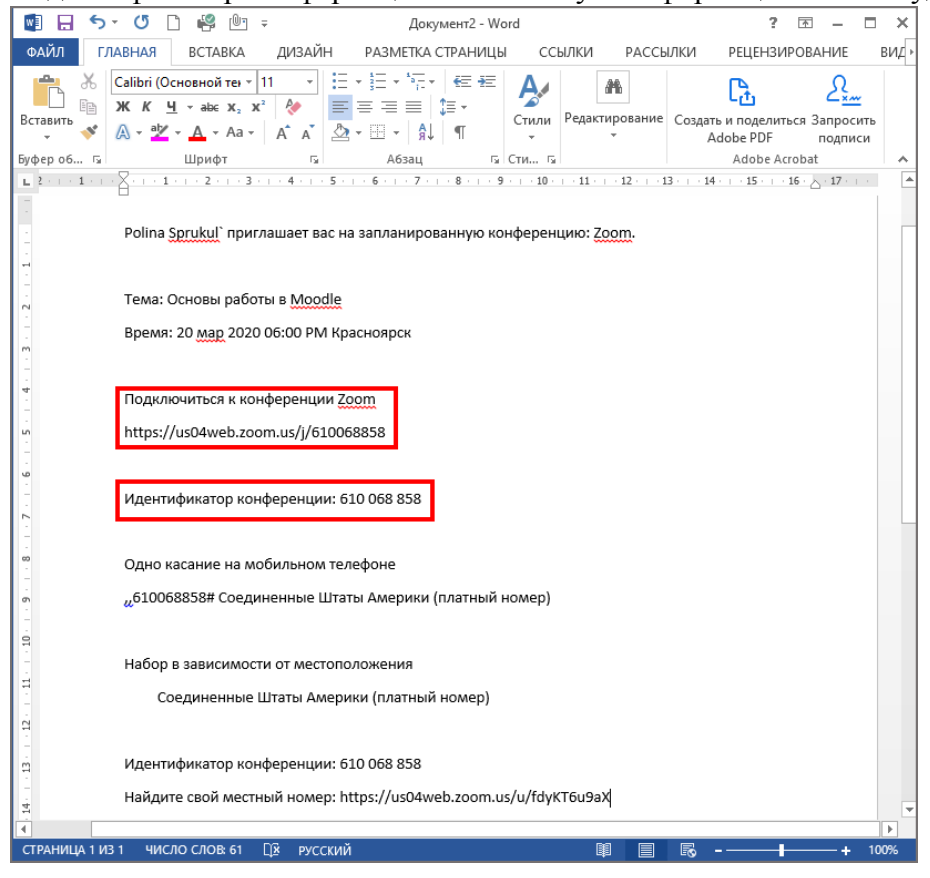

7. В программе закройте окно планирования конференции:

![](_page_15_Picture_19.jpeg)

8. В окне программы во вкладке «Конференции» слева вы можете видеть ваш запланированный вебинар:

![](_page_15_Picture_20.jpeg)

9. Чтобы запустить вебинар вы открываете программу, переходите во вкладку

«Конференции», выбираете запланированный вебинар в списке слева и нажимаете на кнопку «Начать»:

![](_page_16_Picture_13.jpeg)

# **5. Организация вебинара (способ №2)**

**1.** Запустите программу и войдите в вашу учетную запись:

![](_page_17_Picture_21.jpeg)

2. Перейдите во вкладку «Конференции»:

![](_page_17_Picture_22.jpeg)

3. Здесь вы можете видеть ваш личный идентификационный номер и кнопку начала вебинара:

![](_page_18_Picture_57.jpeg)

Данный номер позволяет проводить вебинар в любое время без планирования, как в способе №1.

4. Для того, чтобы сгенерировать ссылку на вебинар, нажмите кнопку

![](_page_18_Picture_4.jpeg)

![](_page_18_Picture_5.jpeg)

#### 5. Откройте любой текстовый редактор и вставьте в него текст для дальнейшего редактирования:

![](_page_19_Picture_9.jpeg)

## **6. Как ученикам зайти в вебинар**

Для входа в вебинар ученикам также необходимо установить программу Zoom на свой компьютер, либо установить приложение на телефон или планшет.

Ученики могут попасть в вебинар при помощи ссылки или вашего личного идентификационного номера, которые можно получить из вкладки «Конференции»:

![](_page_20_Picture_36.jpeg)

Вам необходимо передать эту информацию ученикам.

![](_page_20_Picture_37.jpeg)

![](_page_20_Picture_38.jpeg)

![](_page_21_Picture_23.jpeg)

При использовании **идентификатора конференции** ученикам необходимо

Им нужно будет ввести идентификатор в соответствующее окошко, указать имя и нажать кнопку «Войти»:

![](_page_21_Picture_24.jpeg)

## **7. Проведение вебинара**

![](_page_22_Picture_1.jpeg)

1. Чтобы начать вебинар, запустите программу и перейдите во вкладку «Конференции»:

#### 2. Выберите конференцию и нажмите «Начать»:

![](_page_22_Picture_46.jpeg)

![](_page_23_Picture_45.jpeg)

4. Вам нужно выбрать что вы хотите демонстрировать в окне вебинара:

- **Экран**  демонстрация рабочего стола;
- **Доска сообщений**  белая доска с возможностью делать пометки, рисовать и т.п.;
- **Окно программы**  вы можете демонстрировать только окно одной из открытых на компьютере программ.

![](_page_23_Picture_46.jpeg)

Выберите нужный вариант.

5. Если вы хотите дать студентам возможность отвечать при помощи микрофона, поставьте галочку в пункте «Совместное использование звука компьютера», если нет – оставьте квадрат пустым:

![](_page_24_Picture_1.jpeg)

6. Нажмите кнопку «Совместное использование»:

![](_page_24_Picture_118.jpeg)

7. При демонстрации рабочего стола в верхней части экрана у вас появятся кнопки управления.

![](_page_24_Picture_119.jpeg)

При наведении курсором откроется панель инструментов:

![](_page_24_Figure_7.jpeg)

- Включить/Выключить звук здесь вы можете управлять микрофоном (вкл. или выкл.); выбрать, какой микрофон и динамики вы хотите использовать; проверить звук и зайти в настройки звука.
- $\Box$  Включить/Выключить видеокамеру здесь вы можете управлять видеокамерой (вкл. или выкл.); выбрать, какую видеокамеру вы хотите использовать; зайти в настройки видео.
- Управлять участниками здесь вы можете видеть список участников и передавать им роль организатора.
- $\Box$  Новая демонстрация здесь вы можете сменить формат демонстрации экрана (пункт 4), например, вместо рабочего стола показать только окно какой-то программы.
- Пауза демонстрации вы можете приостановить вебинар.

 $\Box$  Комментирование – при выборе данного инструмента открывается дополнительная панель:

![](_page_25_Picture_1.jpeg)

Данный инструмент позволяет делать пометки, что-то подчеркивать или обводить и оставлять комментарии в окне вашего вебинара. Он похож на формат доски, но все пометки накладываются не поверх белого фона, а поверх демонстрируемого вами окна.

Подробнее – при клике открывается дополнительное меню:

![](_page_25_Picture_86.jpeg)

Здесь вы можете открыть окно чата с участниками:

![](_page_25_Picture_87.jpeg)

Также вы можете пригласить новых участников и поставить вебинар на запись.

Если вы хотите **записать вебинар** – кликнете по пункут «запись» в выпадающем меню. После того, как вы завершите семинар, программа автоматически сконвертирует и сохранит видео вебинара, а также всю информацию из группового чата.

8. Для того чтобы завершить вебинар, кликнете на кнопку «Подробнее», затем, «Завершить конференцию»:

![](_page_26_Picture_56.jpeg)

9. Нажмите синюю кнопку «Завершить конференцию для всех»:

![](_page_26_Picture_3.jpeg)

![](_page_26_Picture_57.jpeg)

![](_page_26_Picture_5.jpeg)